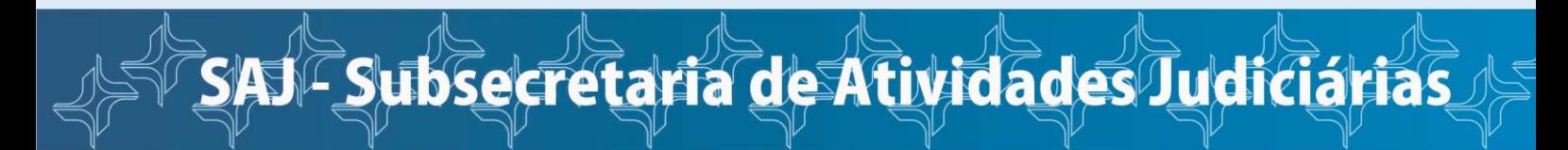

## **PETIÇÃO INTERCORRENTE NO EPROC**

Para inserir uma petição intercorrente em um processo em tramitação no sistema e-Proc, o advogado/usuário deverá seguir os seguintes passos:

- Acesse o sistema e-Proc e faça o login.
- No menu lateral esquerdo, acesse *Petição/Movimentação – Petição/Movimentação Individual*

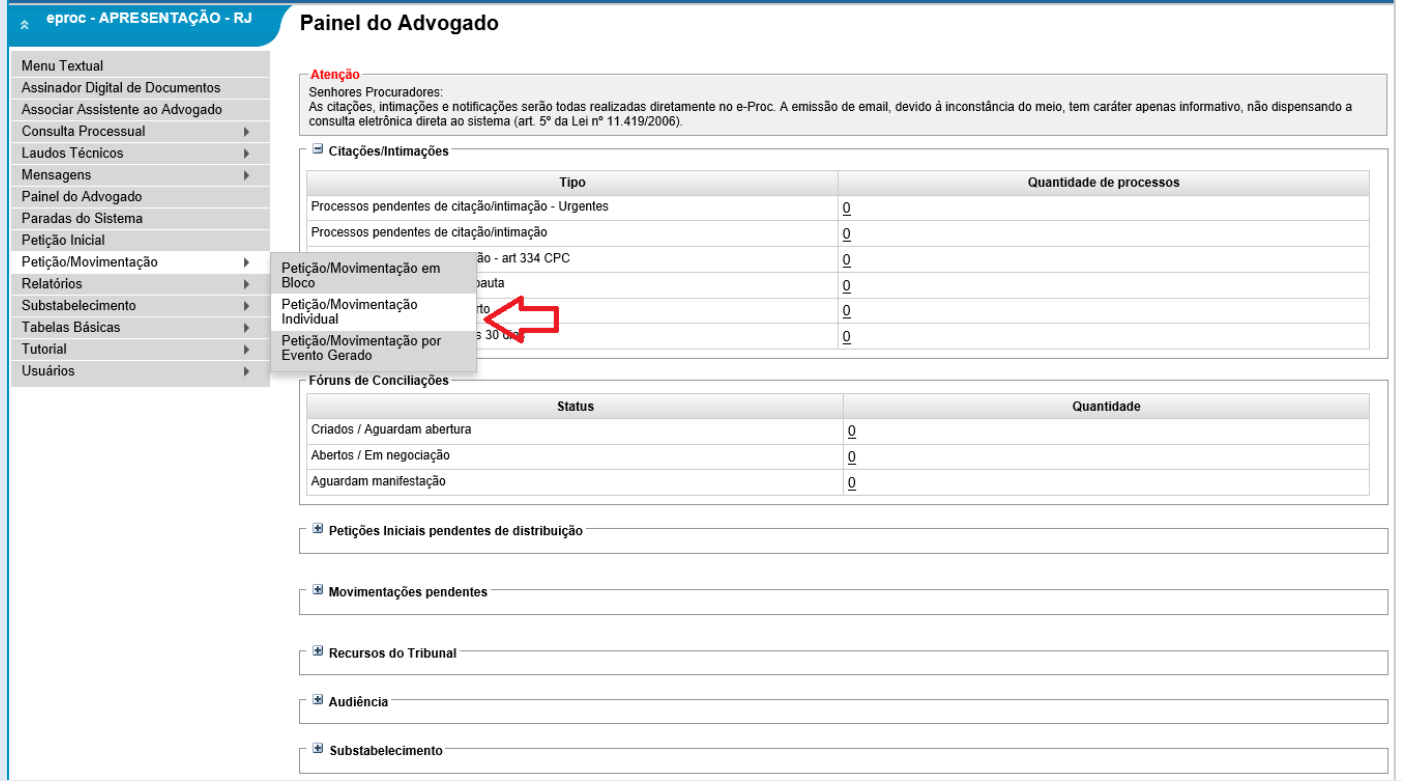

 Na tela seguinte, digite o número do processo em que deseja peticionar e clique em *Consultar.*

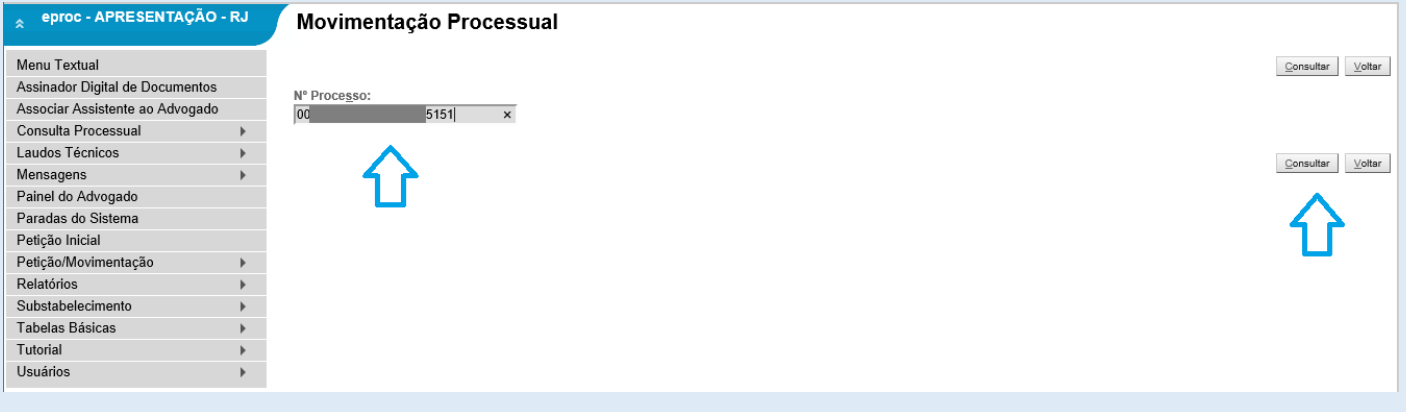

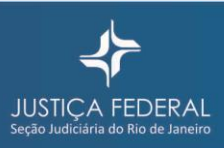

 A seguir, na caixa *Evento a ser lançado*, clique em *Listar Todos* para escolher o tipo de documento a ser inserido ou digite a primeira letra na caixa para aparecerem as opções disponíveis. No exemplo abaixo, digitando a letra P, apareceu PETIÇÃO e PROCURAÇÃO.

Se o usuário não estiver nos autos, só aparecerão as opções PETIÇÃO, PROCURAÇÃO e PROCURAÇÃO RÉU (quando o réu ainda não tem representante).

ASF Subsecretaria de Atividades Judiciárias

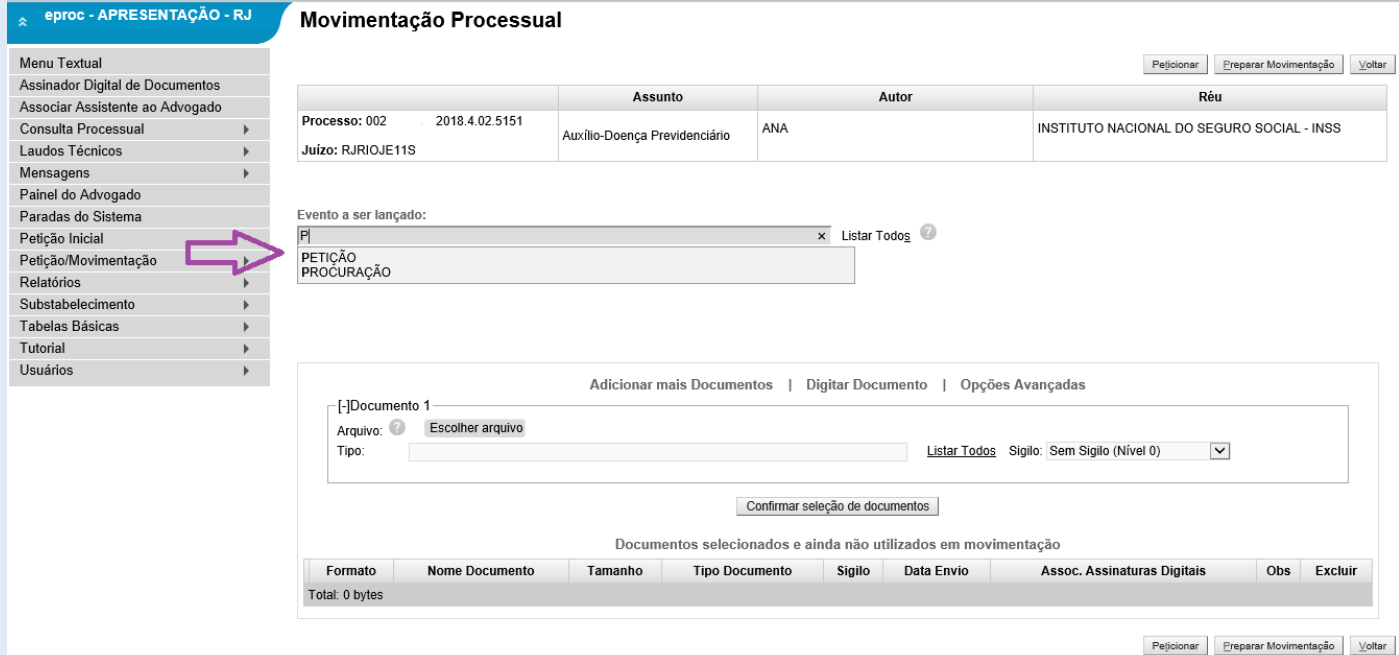

Na caixa abaixo, escolha o arquivo que deseja anexar.

Observe os tipos e tamanhos de documentos que são aceitos pelo sistema.

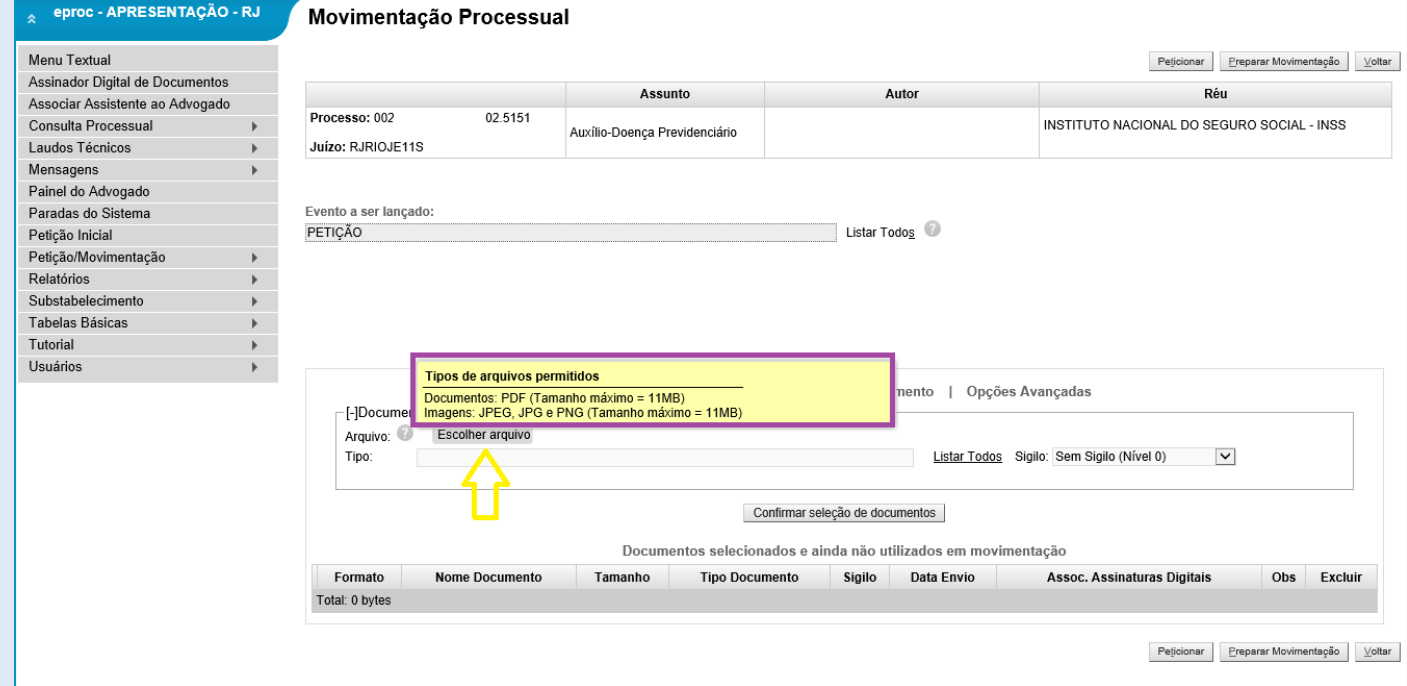

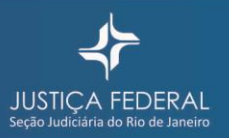

 Selecione a que tipo de documento o arquivo anexado se refere. Novamente é possível abrir o *Listar Todos* ou digitar a primeira letra na caixa para ver as opções.

SF Subsecretaria de Atividades Judiciárias

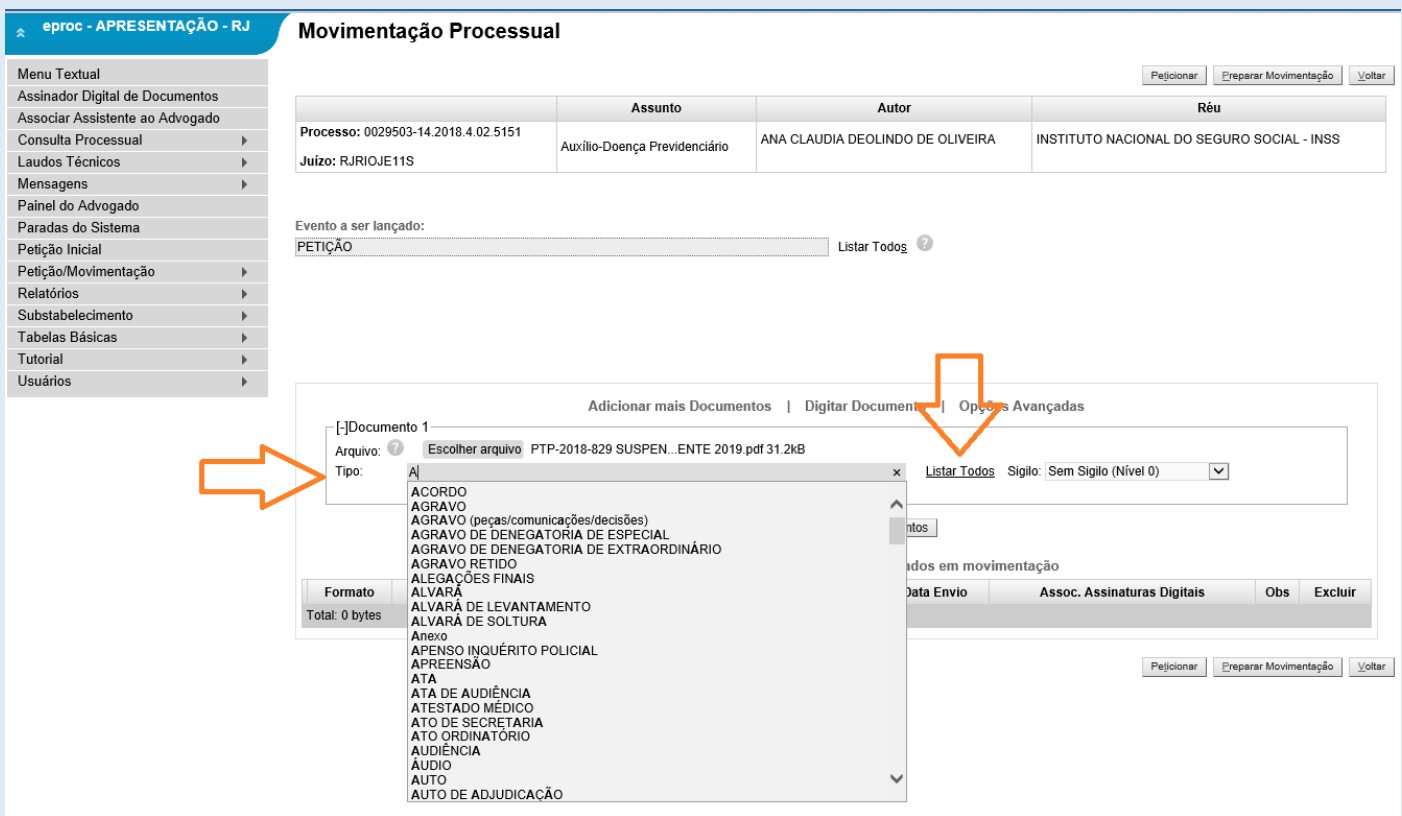

Clique em Confirmar seleção de documentos.

Também é possível digitar o documento diretamente no eProc. Basta clicar em *Digitar Documento*.

Os documentos selecionados aparecerão na tabela *Documentos selecionados e ainda não utilizados em movimentação.*

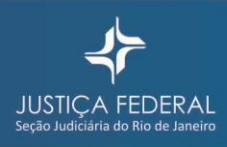

## Para enviar a petição para o processo, basta concluir clicando em *Peticionar.*

ASF Subsecretaria de Atividades Judiciárias

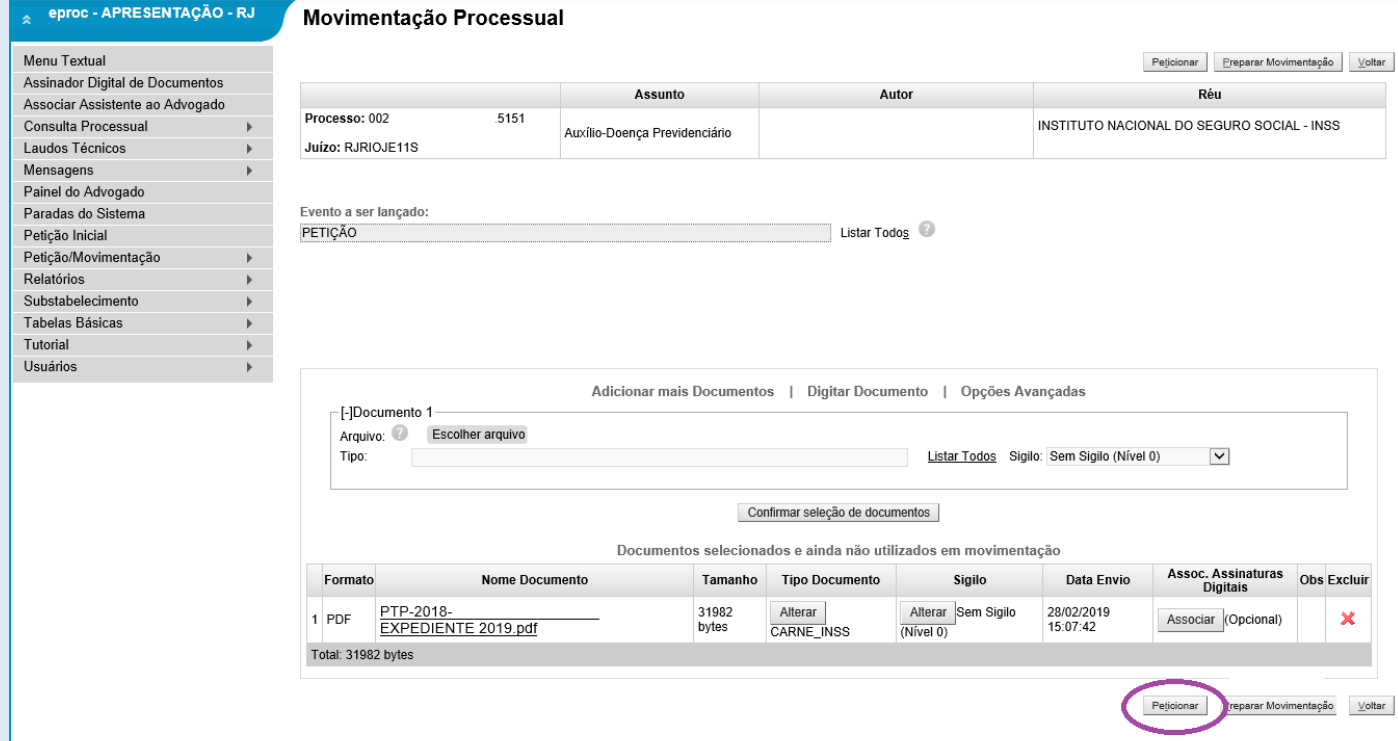

## Imediatamente o documento anexado aparecerá no andamento do processo!

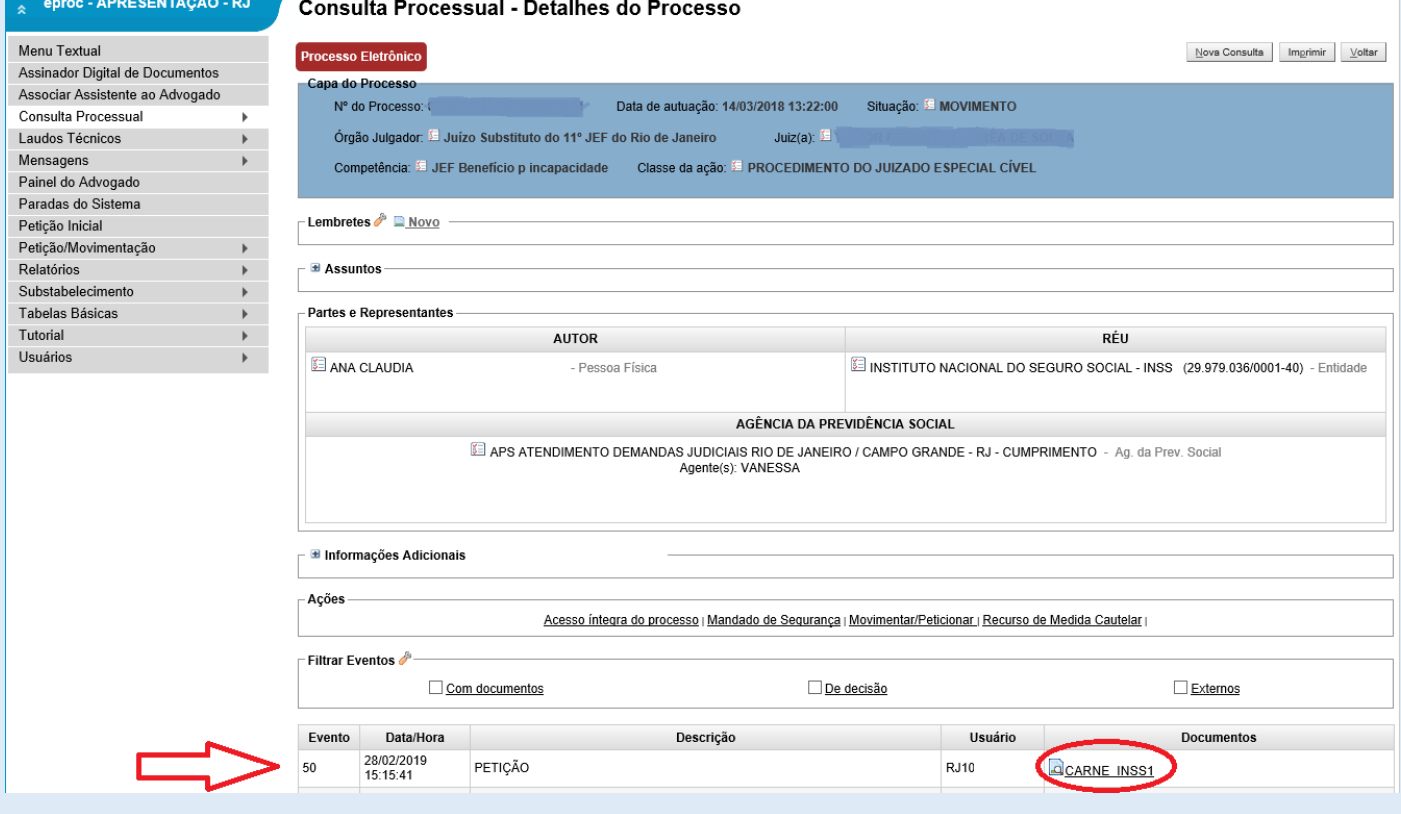

Atenção! O advogado da parte ré, para constar como representante da parte no processo e ter acesso a todas as opções inerentes a advogado que figura nos autos, deverá inicialmente lançar o evento **Procuração Réu**.

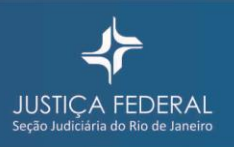